# Stock Handling Module Getting Started

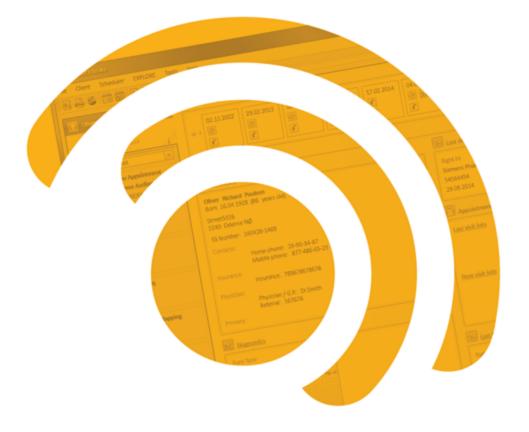

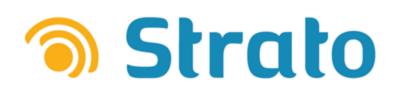

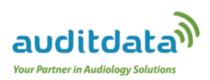

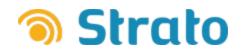

#### Table of Contents

| 1 Module Overview                                     |    |
|-------------------------------------------------------|----|
| 2 Module Essentials                                   | 4  |
| 3 Creating Suppliers, Articles, and Stock Items       | 5  |
| 3.1 Creating Suppliers                                | 5  |
| 3.2 Creating Articles                                 | 6  |
| 3.3 Adding Stock Items                                |    |
| 4 Managing Sale Items                                 | 9  |
| 4.1 Delivering and Lending Hearing Aids               | 9  |
| 4.2 Delivering Accessories that are not in Your Stock |    |
| 4.3 Returning Hearing Aids to Stock                   | 13 |
| 5 Exploring Stock Items                               | 15 |
| 5.1 Exploring Articles                                |    |
| 5.2 Exploring Sale Items                              | 15 |
| 5.3 Exploring Stock                                   |    |

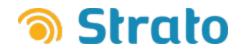

# **1 Module Overview**

**Strato Stock Handling Module** is an add-on module that installs the stock handling functionality to your Strato system. With this module, you can:

- Add suppliers and their data to your Strato system.
- Create articles and accessories that you will supply to your clients.
- Handle your own stock of hearing aids deliver or lend them to clients.
- Keep track of any consignment stock that is supplied to you by Hearing Aids manufacturers.

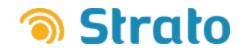

# **2 Module Essentials**

The below image gives an overview of the basic parts of the Strato Stock Handling Module.

| Auditdata Strato - Daily Build Version 1. | 0.0.1484. Only for test.                                                                               | Scheduler              | Clinic Tasks |
|-------------------------------------------|----------------------------------------------------------------------------------------------------|------------------------|--------------|
| File Client Scheduler EXPLORE             | Tools Help                                                                                             |                        |              |
| 🖪 🚔 🥌 🗰 🐻 🖻 📖 —                           |                                                                                                    | (X)                    |              |
|                                           | Multiple Administration                                                                                |                        | SEARCH       |
| Clinic Tasks «                            | Administration                                                                                         |                        |              |
| Current user: adm adm                     | Constant American                                                                                      | Export                 | All Search   |
| ai <sup>2</sup>                           | Grices Suppliers                                                                                       |                        |              |
| Weekly                                    | B Users Name Description                                                                               |                        |              |
| Client EXPLORE                            | Appointment Types                                                                                      | <i>.</i> ∕             |              |
|                                           |                                                                                                    |                        |              |
|                                           | here you create articles (hearing and and acce                                                         |                        |              |
| Scheduler EXPLORE                         | That you will handle in the daily operation of th                                                      |                        |              |
|                                           | Scheduler Your list of articles is a general "catalogue"; the                                          | e articles             |              |
|                                           | might or might not be in your stock.                                                                   |                        |              |
| Article EXPLORE                           | Sale Templates                                                                                         |                        |              |
| ( <b>2</b> )                              | Here you enter information about your exte                                                             | ernal                  |              |
|                                           | suppliers of hearing aids and accessories.                                                             |                        |              |
| Sale item EXPLORE                         | ENTS<br>Appointment Outcomes<br>Here you can explore the articles that have been                       | en                     |              |
| Sale item EAPLONE                         | delivered as a sele delivered as a loss having                                                         |                        |              |
|                                           | insurance group delivered as a sale, delivered on a loan basis,<br>insurance or returned from clients. |                        |              |
| Stock item EXPLORE                        |                                                                                                    |                        |              |
| Stock item EXPLORE                        | Here you can put in stock any of the articles                                                          |                        |              |
|                                           | that you have created using Article Explore.                                                           |                        |              |
| Activity log EXPLORE                      |                                                                                                    |                        |              |
| Auditdata Strato - Daily Build Version 1. | 0.0.1484. Only for test.                                                                               | john smith × Scheduler | Clinic Tasks |
| File Client Scheduler EXPLORE             | Tools Help                                                                                             |                        |              |
| 🗈 🖴 🥥 🗰 🐻 🖻 📖 —                           |                                                                                                    |                        |              |
| <b>53</b>                                 | Session History                                                                                        |                        | SEARCH       |
| 🏫 john smith 🛛 👻 «                        | Session History                                                                                        |                        |              |
| Birth Date                                |                                                                                                    |                        | All Search   |
| Mobile Phone                              | No Data                                                                                                |                        |              |
| Initial Visit                             |                                                                                                    |                        |              |
| Journal                                   |                                                                                                    |                        | SALE         |
| New Appointment                           |                                                                                                    |                        | SALE         |
|                                           | Current Sale                                                                                           |                        |              |
| PT Audiogram                              | Start new sale Selected sale: New Sale 2/5/2015 V                                                      | Deliver Lend Return    |              |
| Speech Audiogram                          | Last Changed Status Article                                                                            | Quantity Price         |              |
|                                           | Click to add new<br>Here you can put in stock any of the articles                                      |                        |              |
| (5)                                       | that you have created using Article Explore.                                                           | Total Price: €0.       |              |
|                                           | that you have created using Article Explore.                                                           | Iotal Price: EU.       |              |

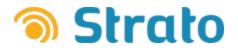

# **3 Creating Suppliers, Articles, and Stock Items**

To start using the Strato Stock Module, you need to create:

- 1. Suppliers.
- 2. Articles.
- 3. Stock Items.

### **3.1 Creating Suppliers**

#### To add a new supplier:

- 1. Navigate to Administration > Suppliers.
- 2. Click the + (plus) button and enter the required information. Then click Save.

| Edit Supplier     |              |        |     |              |            | 2      |
|-------------------|--------------|--------|-----|--------------|------------|--------|
| ain data          |              |        |     |              |            |        |
| Name              | TheSupplier  |        |     |              |            |        |
|                   | Supplies HAs |        |     |              |            |        |
| VAT Id            | 223366       |        |     |              |            |        |
| Tax Number        | 77113477     |        |     |              |            |        |
| lditional details |              |        |     |              |            |        |
| Customer No.      | 120          |        |     |              |            |        |
| Comment           |              |        |     |              |            |        |
|                   |              |        |     |              |            |        |
| dresses           |              |        |     |              |            |        |
|                   |              |        |     | Add          | Edit       | Delete |
| Name              | Address      |        |     | Defa         | ult        |        |
| TheSupplier       |              |        |     | ~            | •          |        |
| ntacts            |              |        | Ba  | ank Accounts |            |        |
| Add               | Edit         | Delete |     | Add          | Edit       | Delete |
| Name              | Contact      |        | ווה | Bank         | Account    |        |
| Dan               | Danson       |        |     | TheBank      | 3457766554 |        |
|                   |              |        |     |              | Save       | Cancel |

If you want to add more details later, click the **pencil** icon at the right to edit a supplier.

| Suppliers   |              |   |
|-------------|--------------|---|
| Name        | Description  |   |
| John Loe    |              |   |
| TheSupplier | Supplies HAs | 1 |
|             |              |   |

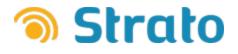

# **3.2 Creating Articles**

#### To create a new article:

- 1. Navigate to Clinic Tasks > Article EXPLORE.
- 2. Click the **New article** button. In the **Create new Article** dialog that opens, enter the required information.
- 3. If the **Inventory** option is checked, it means that an article must be in stock if you want to deliver it.
- 4. If you check the **Serial number** option, please note that you will need to enter a serial number of an item when placing an article in stock.

| Sreate new Article   |                          | X              |
|----------------------|--------------------------|----------------|
| Main data            |                          |                |
|                      |                          |                |
| Name                 | HearIT                   | _Ľ             |
| Description          | HA                       |                |
| Article No.          | 665439976333             |                |
| Туре                 | HI ITE                   | F              |
| Sub. Type            |                          | -              |
|                      |                          |                |
| Supplier data        |                          |                |
| Supplier             | TheSupplier              |                |
| Supplier Article No. |                          | $\exists \Box$ |
| ouppiler Article No. |                          |                |
| Prices               |                          |                |
| Purchase Price       | Retail Price             |                |
| Settings             |                          |                |
| Serial number        | Inventory 🗹              |                |
| Disabled             |                          |                |
| Other                |                          |                |
| Order blocked since  |                          | 6              |
|                      | Best selling HA in 2014. |                |
| Comment              | _                        |                |
| Comment              |                          |                |
|                      | Save Cancel              |                |

5. Click Save when finished. Your article has been added.

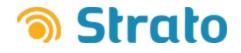

### 3.3 Adding Stock Items

#### To add a new item to the stock:

- 1. Navigate to Clinic Tasks > Stock item EXPLORE.
- 2. Click the New Stock item button. The Add Stock item dialog opens.

| (The second stock it | em |      | X        |
|----------------------|----|------|----------|
| Main data            |    |      |          |
| Article              |    |      |          |
| Quantity             | 1  |      |          |
| Office               |    |      | <b>v</b> |
| History              |    |      |          |
| No history           |    |      |          |
|                      |    | Save | Cancel   |

3. In the Article field, specify the first letter of any article you previously added and then select an appropriate article from the list. Once it is done, you will see 2 new sections (Commission and Serial Numbers) appeared in the dialog.

**Note:** With each increased number in the **Quantity** option, a new field for a serial number appears in the **Serial Numbers** section.

| 3 Add Stock          | item                |        |      | X       |
|----------------------|---------------------|--------|------|---------|
| Main data            |                     |        |      |         |
| Article              | HearlT              |        |      |         |
| Quantity             | 5                   |        |      |         |
| Office               | headoffice          |        |      | <b></b> |
| Status               | In stock            |        |      | -       |
| Commission           |                     |        |      |         |
| Commisi<br>Return Da | on 🔽<br>ate 4/15/20 | )15    |      |         |
| History              |                     |        |      |         |
| No history           |                     |        |      |         |
| Serial Number        | rs                  |        |      |         |
| Serial               |                     | Color  |      |         |
| 1111A                |                     | Blue   |      | )       |
| 2222B                |                     | Green  |      | ]       |
| 3333C                |                     | Silver |      | ]       |
| 4444D                |                     | Amber  |      | )       |
| 5555E                |                     | Purple |      |         |
|                      |                     |        | Save | Cancel  |

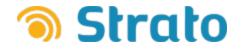

- 4. Select an office and specify a status for this stock item.
- 5. To indicate that stock items are in commission from a supplier, check the **Commission** box and select the date of return from a calendar (if applicable).
- 6. Last, specify a serial number and color for every item type and click Save. Your stock item has been added.
- 7. Now click the **Search** button to find all the stock items, and you will see that a stock list has been updated with your items.

|           |               | -         | -      | Sei      | arch Ope     | n template New Stock   | item       | Export     |
|-----------|---------------|-----------|--------|----------|--------------|------------------------|------------|------------|
| ⊗ General | Filter        |           | -      |          |              |                        |            |            |
| × Article | 6 stock item( | s) found: |        |          |              |                        |            |            |
|           | Article       | ty Client | Col    | Quantity | Commissi     | Commission return date | Office     | Serial num |
|           | Other         |           |        | 17       |              |                        | Anna       |            |
|           | HI ITE        |           | Blue   | 1        | $\checkmark$ | 4/15/2015              | headoffice | 1111A      |
|           | HI ITE        |           | Green  | 1        | $\checkmark$ | 4/15/2015              | headoffice | 2222B      |
|           | HI ITE        |           | Silver | 1        | $\checkmark$ | 4/15/2015              | headoffice | 3333C      |
|           | HI ITE        |           | Amber  | 1        | $\checkmark$ | 4/15/2015              | headoffice | 4444D      |
|           | HI ITE        |           | Purple | 1        | <b>~</b>     | 4/15/2015              | headoffice | 5555E      |

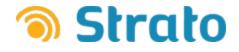

# **4 Managing Sale Items**

### 4.1 Delivering and Lending Hearing Aids

#### To deliver or lend a Hearing Aid to a client:

1. Choose a client and navigate to the Sale icon on the left navigation pane.

| joh                | n smith 👻 <                                                |
|--------------------|------------------------------------------------------------|
| Birth<br>Mobile Pl |                                                            |
|                    | Initial Visit                                              |
| † <sup>i</sup>     | <ul> <li>Journal</li> <li>New Appointment</li> </ul>       |
|                    | <ul> <li>PT Audiogram</li> <li>Speech Audiogram</li> </ul> |
|                    | -                                                          |

2. Click the Click to add new link to open the Add Article to Sale dialog.

| <b>()</b> A | dd Article to                   | Sale |      | X       |
|-------------|---------------------------------|------|------|---------|
| Artic       | le Data                         |      |      |         |
|             | Article<br>Quantity<br>Supplier | 1    |      |         |
|             | Article Price                   |      |      | €,,0.00 |
|             | Sales Price                     |      |      | €,,0.00 |
|             |                                 |      | Save | Cancel  |

 In the Article field, specify the first letter of any article you previously added and then select an appropriate article from the list. The Properties Left section will now appear where you can add an extra information about this item.

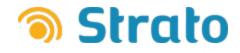

| (The formation of the formation of the f | to Sale                      |
|----------------------------------------------------------------------------------------------------|------------------------------|
| Article Data                                                                                                    |                              |
| Article                                                                                                    |                              |
| Supplie                                                                                                    |                              |
| Ear Side                                                                                                    | e Left 💌                     |
| Article Price                                                                                                    | e€,,,0.00                    |
| Sales Price                                                                                                    | e€,,,0.00                    |
| Properties Left                                                                                                    | ]                            |
| Colour                                                                                                    | purple                       |
| Comment                                                                                                    | 2 items of this colour left. |
|                                                                                                    | Save Cancel                  |

4. Click Save to add an article to sale and then select a checkbox to the left of the item. The item is now ready for delivery or lending.

| Start new sale Selected sale: New Sale 2/5/2015 |        |                                         | Deliver | Lend     | Return |
|-------------------------------------------------|--------|-----------------------------------------|---------|----------|--------|
| Last Changed                                    | Status | Article                                 |         | Quantity | Price  |
|                                                 |        | Click to add new                        |         |          |        |
| ☑ 2/5/2015 10:04 PN                             | New    | HearlT<br>Side: Right<br>Colour: purple |         |          | 1      |
| 2/5/2015 9:57 PM                                | New    | HearlT<br>Side: Left<br>Colour:         |         |          | 1      |

5. Click the **Deliver** button to open the **Sale Delivery** dialog. **Note:** The **Office** (where the item is stored) and the **Serial** fields are mandatory for saving an item for delivery.

|                 | 1        | Office: headoffice     | Delivery date 2/5/2015 |
|-----------------|----------|------------------------|------------------------|
|                 |          | L                      |                        |
|                 |          |                        |                        |
| ntity Available | e Serial | Warranty Exp. Date     | Comment                |
|                 | 1        |                        |                        |
| 1               | 2222B    | 2/5/2017               |                        |
|                 | -        |                        |                        |
|                 |          |                        |                        |
|                 |          | ntity Available Serial |                        |

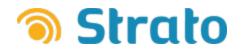

6. Click Save. You will see that the status of the item has been changed to Delivered.

| rent Sale           |                              |                                                                |
|---------------------|------------------------------|----------------------------------------------------------------|
| Start new sale Sele | cted sale: New Sale 2/5/2015 | T                                                              |
| Last Changed        | Status                       | Article                                                        |
|                     |                              | Click to add new                                               |
| 2/5/2015 11:01 PM   | Delivered                    | HearlT<br>Side: Right<br>Colour: Green<br>Serial Number: 2222B |

7. Select another item with status **New** and now click the **Lend** button if you want to lend an item to a client. **Note:** The **Office** (where the item is stored) and the **Serial** fields are mandatory for saving an item for lend.

| nd                |          |           |        |                    |                    |
|-------------------|----------|-----------|--------|--------------------|--------------------|
| Client john smith |          |           |        | Office: headoffice | Lend date 2/5/2015 |
| and Items         |          | 1         |        |                    |                    |
| Article           | Quantity | Available | Serial | Warranty Exp. Date | Comment            |
| HearIT            |          |           | -      |                    |                    |
| Side: Left        | 1        | N/A       | 23312  | 2/5/2017           | 1                  |
|                   |          |           |        |                    |                    |

8. Click Save. You will see that the status of the item has been changed to Lent.

| Current Sale         |                             |                                                              |
|----------------------|-----------------------------|--------------------------------------------------------------|
| Start new sale Selec | ted sale: New Sale 2/5/2015 | -                                                            |
| Last Changed         | Status                      | Article                                                      |
|                      |                             | Click to add new                                             |
| 2/5/2015 11:12 PN    | Lent                        | HearlT<br>Side: Left<br>Colour: Blue<br>Serial Number: 1111A |

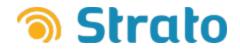

# 4.2 Delivering Accessories that are not in Your Stock

#### To deliver an accessory which is not passed through your stock to a client:

1. Ensure that an accessory is defined as an article with the Serial Number and Inventory boxes unchecked:.

| S Edit Article                 | X                                     |
|--------------------------------|---------------------------------------|
| Main data                      |                                       |
| Name                           | Battery twin-pack                     |
| Description                    |                                       |
| Article No.                    | 12                                    |
| Туре                           | Batteries                             |
| Sub. Type                      | · · · · · · · · · · · · · · · · · · · |
| Supplier data                  |                                       |
| Supplier                       | TheSupplier                           |
| Supplier Article No.           |                                       |
| Prices Purchase Price Settings | Retail Price €,,25.00                 |
| Serial number<br>Disabled      |                                       |
| Other                          |                                       |
| Order blocked since            |                                       |
|                                |                                       |
| Comment                        |                                       |
|                                | Save Cancel                           |

2. Repeat the steps 1 through 6 from the topic <u>Delivering and Lending Hearing Aid</u>, and the updated sales item list now looks like this:

| Last Changed     | Status       | Article                                                        | Quantity | Price |
|------------------|--------------|----------------------------------------------------------------|----------|-------|
|                  |              | Click to add new                                               |          |       |
| 2/6/2015 12:06 / | AN Delivered | Battery twin-pack                                              |          | 2     |
| 2/5/2015 11:12   | PN Lent      | HearlT<br>Side: Left<br>Colour: Blue<br>Serial Number: 1111A   |          | 1     |
| 2/5/2015 11:01   | P∿ Delivered | HearlT<br>Side: Right<br>Colour: Green<br>Serial Number: 2222B |          | 1     |

Current Sale

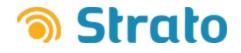

# 4.3 Returning Hearing Aids to Stock

#### To return a hearing aid back to stock:

1. Select an item you want to return and click the **Return** button. You will get a warning message. Click **Yes** if you want to continue.

| Current Sale                                  |                                                                |                     |
|-----------------------------------------------|----------------------------------------------------------------|---------------------|
| Start new sale Selected sale: New Sale 2/5/20 | 11 🕥 Warning                                                   | Lend Return         |
| Last Changed Status                           |                                                                | Quantity Price      |
|                                               | Do you really want to return delivered or lent items?          |                     |
| 2/6/2015 12:06 AN Delivered                   | Lems:                                                          | 2                   |
| 2/5/2015 11:12 Plv Lent                       | Yes No<br>Serial Number: 1111A                                 | 1                   |
| 2/5/2015 11:01 PN Delivered                   | HearlT<br>Side: Right<br>Colour: Green<br>Serial Number: 22228 | 1                   |
|                                               |                                                                | •                   |
|                                               |                                                                | Total Price: €50.11 |

2. The Sale Items' list will be updated:

|                                                                           | Start new sale Select | ted sale: New Sale 2/5/2015 | *                                                           |          |   | Deliver | Lend     | Return              |
|---------------------------------------------------------------------------|-----------------------|-----------------------------|-------------------------------------------------------------|----------|---|---------|----------|---------------------|
|                                                                           | Last Changed          | Status                      | Article                                                     |          |   |         | Quantity | Price               |
|                                                                           |                       |                             | Click to add new                                            |          |   |         |          |                     |
| F                                                                         | ] 2/6/2015 12:30 AN   | Returned                    | HearlT<br>Side: Right<br>Colour: Green<br>Serial Number: 22 | 22B      |   |         |          | 1                   |
|                                                                           | 2/6/2015 12:06 AN     | Delivered                   | Battery twin-pack                                           |          |   |         |          | 2                   |
| HearT 2/5/2015 11:12 PN Lent Side: Left Colour: Blue Serial Number: 1111A |                       |                             |                                                             |          |   |         |          |                     |
| 4                                                                         |                       |                             |                                                             |          |   |         |          | ►                   |
|                                                                           |                       |                             |                                                             |          |   |         |          | Total Price: €50.11 |
| iles D                                                                    | locuments             |                             |                                                             |          |   |         |          |                     |
| Ту                                                                        | pe                    | Status                      | Number                                                      | Date     |   |         |          |                     |
| R                                                                         | eturn Delivery Note   | Returned Delivery           | 0000001                                                     | 2/6/2015 |   |         |          |                     |
| D                                                                         | elivery Note          | Delivered                   | 0000003                                                     | 2/6/2015 | · |         |          |                     |
| Le                                                                        | end Note              | Lent                        | 0000001                                                     | 2/5/2015 |   |         |          |                     |

3. The item is now put back in stock, and the stock list is also updated - the item status changed from **Delivered** to **In Stock**.

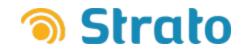

#### The stock before returning of an item:

| k item EXPLORE             |     |         |                 |            |                  |              |                        |                |               |            |
|----------------------------|-----|---------|-----------------|------------|------------------|--------------|------------------------|----------------|---------------|------------|
|                            |     |         |                 |            |                  |              |                        | Se             | arch Ope      | n template |
| 6 General                  | 📥 F | ilter ( |                 | •          | 5 <del>6</del> 0 | III 🖉        |                        |                |               |            |
| ℅ Article<br>℅ Client Data |     | 7 stoc  | k item(s) found | :          |                  |              |                        |                |               |            |
| Circin Data                |     |         | Article ty      | Client     | Color            | Commissi     | Commission return date | e Office       | Serial number | Status     |
|                            |     |         | HI ITE          | Nick Camer | Blue             |              |                        | Main Clinic    | 1111A         | Delivere   |
|                            |     |         | HI ITE          |            | Amber            |              |                        | Main Clinic    | 4444D         | In stock   |
|                            |     |         | HI ITE          | Nick Camer | Silver           |              |                        | Main Clinic    | 3333C         | Lent       |
|                            |     |         | HI ITE          |            | Green            |              |                        | Main Clinic    | 2222B         | In stock   |
|                            |     |         | HI ITE          |            | Purple           |              |                        | Main Clinic    | 5555C         | In stock   |
|                            |     |         | HI ITE          |            | Matte Black      | $\checkmark$ | 27-03-2015             | DowntownClinic | 7777F         | In stock   |
|                            |     |         | HI ITE          |            | Black            | <b>V</b>     | 27-03-2015             | DowntownClinic | 6666D         | In stock   |

#### The stock after returning of an item:

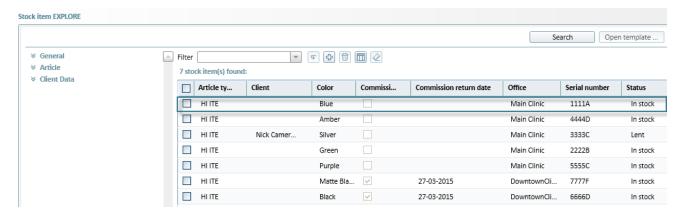

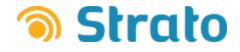

# **5 Exploring Stock Items**

### **5.1 Exploring Articles**

#### To explore articles:

- 1. Navigate to Clinic Tasks > Article EXPLORE.
- 2. Enter a relevant search criteria (if applicable) and press the Search button. The article(s) with your search criteria will be shown.

| Clinic Tasks «        | Article EXPLORE     |          |                            |            |                |                         |             |              |                 |
|-----------------------|---------------------|----------|----------------------------|------------|----------------|-------------------------|-------------|--------------|-----------------|
| Current user: adm adm |                     |          |                            |            |                | Sea                     | rch         | New article  | Export          |
| Weekly                | * Article           | × ▲<br>× | Filter 1 article(s) found: |            | • • • <b>1</b> |                         |             |              |                 |
| Client EXPLORE        | Hear<br>Article No. |          | Name                       | Retail Pri | Purchase Pri   | Comment                 | Description | Article Type | Article Subtype |
|                       |                     |          | HearlT                     |            |                | Best selling HA in 2014 | . HA        | HI ITE       | 1               |
| Scheduler EXPLORE     | Туре                |          |                            |            |                |                         |             |              |                 |
| Scheduler EXPLORE     | × HIBTE<br>× HITTE  |          |                            |            |                |                         |             |              |                 |

### 5.2 Exploring Sale Items

#### To explore sale items:

- 1. Navigate to Clinic Tasks > Sale item EXPLORE.
- 2. Enter a relevant search criteria (if applicable) and then press the **Search** button. The sales items matching your search criteria will be shown.

| Clinic Tasks «        | Sale item EXPLORE                                      |        |                  |           |         |              |                 |             |          |            |
|-----------------------|--------------------------------------------------------|--------|------------------|-----------|---------|--------------|-----------------|-------------|----------|------------|
| Current user: adm adm |                                                        |        |                  |           |         |              |                 | Search      |          | Export 💌   |
| Weekly                | Sale item     Last modified by                         | Filter | e item(s) found: |           | • • 4   | 1 🗖 🖉        |                 |             |          |            |
| Client EXPLORE        | Status                                                 |        | Last Changed     | Status    | Article | Article Type | Article Subtype | Supplier    | Quantity | Sale Price |
|                       | Delivered                                              |        | 11/18/2014       | Delivered | tralala | Other        |                 |             | 2        | €2,222     |
| Scheduler EXPLORE     | Total price From To Serial number                      |        | 2/6/2015         | Delivered | Batt    | Batteries    |                 | TheSupplier | 2        | €50        |
| Article EXPLORE       | <ul> <li>✓ Sale document</li> <li>✓ Article</li> </ul> |        |                  |           |         |              |                 |             |          |            |
|                       |                                                        |        |                  |           |         |              |                 |             |          |            |

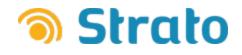

# 5.3 Exploring Stock

#### To explore the stock:

- 1. Navigate to Clinic Tasks > Stock item EXPLORE.
- 2. Enter a relevant search criteria (if applicable) and then press the Search button. The stock item(s) matching your search criteria will be shown.

| urrent user: adm adm |                                      |        |                       |        |             | Search Open templ      | ate N    | ew Stock item | Export   |
|----------------------|--------------------------------------|--------|-----------------------|--------|-------------|------------------------|----------|---------------|----------|
| Weekly               | ☆ General<br>Item Status<br>In stock | ×<br>× | <br>ck item(s) found: | Ŧ      | <b>₽</b> ₽( | 1                      |          |               |          |
| Client EXPLORE       | Status Date                          | -      | Article type          | Col    | Quantity    | Commission return date | Office   | Serial number | Status   |
|                      | Absolute dates                       |        | Other                 |        | 17          | 1                      | Anna     |               | In stock |
|                      | From                                 |        | HIITE                 | Green  | 1           | 4/15/2015              | headoffi | 2222B         | In stock |
| Scheduler EXPLORE    | То                                   | 9      | HI ITE                | Silver | 1           | 4/15/2015              | headoffi | 3333C         | In stock |
|                      |                                      | 1      | HIITE                 | Amber  | 1           | 4/15/2015              | headoffi | 4444D         | In stock |
| Article EXPLORE      | Relative dates                       |        | HI ITE                | Purple | 1           | 4/15/2015              | headoffi | 5555E         | In stock |
|                      | Last Days<br>Next Days               |        |                       |        |             |                        |          |               | -        |
|                      | Include today                        |        |                       |        |             |                        |          |               |          |
| Sale item EXPLORE    | Serial number                        |        |                       |        |             |                        |          |               |          |
| Stock item EXPLORE   | Colour                               |        |                       |        |             |                        |          |               |          |

#### To explore the commission stock:

1. Check the Is Commission box in the search criteria pane, and then press the Search button. The commission-stocked item(s) will only be shown.

| Clinic Tasks «        | Stock item EXPLORE                           |         |                 |                    |        |          |                        |          |               |          |
|-----------------------|----------------------------------------------|---------|-----------------|--------------------|--------|----------|------------------------|----------|---------------|----------|
| Current user: adm adm |                                              |         |                 |                    |        |          | Search Open temp       | late N   | ew Stock item | Export 👻 |
| Weekly                | Relative dates     Last Days                 | <b></b> | Filter<br>4 sto | ock item(s) found: | Ŧ      | F 🕂 1    | 1 🔲 🖉                  |          |               |          |
| Client EXPLORE        | Next Days                                    |         |                 | Article type       | Col    | Quantity | Commission return date | Office   | Serial number | Status 5 |
| Scheduler EXPLORE     | Include today                                |         |                 | HI ITE             | Green  | 1        | 4/15/2015              | headoffi | 2222B         | In stock |
|                       | Serial number                                |         |                 | HI ITE             | Silver | 1        | 4/15/2015              | headoffi | 3333C         | In stock |
|                       |                                              |         |                 | HI ITE             | Amber  | 1        | 4/15/2015              | headoffi | 4444D         | In stock |
|                       | Colour                                       |         |                 | HI ITE             | Purple | 1        | 4/15/2015              | headoffi | 5555E         | In stock |
| Article EXPLORE       | Is Commission ×                              |         |                 |                    |        |          |                        |          |               |          |
| Sale item EXPLORE     | Absolute dates     From     To     To     To |         |                 |                    |        |          |                        |          |               |          |
| Stock item EXPLORE    | Relative dates                               |         |                 |                    |        |          |                        |          |               |          |